# **INSTRUKCJA SKŁADANIA WNIOSKÓW O PRZYZNANIE STYPENDIUM MINISTRA ZA ZNACZĄCE OSIĄGNIĘCIA DLA STUDENTÓW (KONKURS SST04) W SYSTEMIE OSF**

## **OGÓLNE ZAŁOŻENIA**

- 1. Wnioski o stypendium ministra dla studentów przygotowuje wyznaczony przez rektora pracownik uczelni (koordynator), który w tym celu zakłada konto "redaktora wniosków" w systemie OSF.
- 2. W uczelni może być kilku koordynatorów (np. jeden na wydział).
- 3. Koordynator tworzy wnioski dla poszczególnych studentów, którzy wystąpili o złożenie wniosku.
- 4. Przy wypełnianiu wniosku może uczestniczyć student, któremu koordynator może nadać rolę "redaktora pomocniczego"(po wcześniejszym założeniu przez studenta konta redaktora wniosku).
- 5. Student może edytować cały wniosek, w tym swoje dane osobowe, opis osiągnięć czy załączniki. Po wypełnieniu danych we wniosku student informuje koordynatora o zakończeniu edycji wniosku.
- 6. Koordynator sprawdza kompletność wniosku i zgodność danych dotyczących studiów (rok, kierunek, etc.) oraz osiągnięć ze stanem faktycznym. Koordynator może korygować osiągnięcia, a w przypadku konieczności uzupełnienia danych – wystąpić o to do studenta.
- 7. Po zakończonej edycji wniosku koordynator generuje wnioski (w formacie PDF) i przedstawia je rektorowi do podpisu elektronicznego.
- 8. Elektronicznie podpisane wnioski przesyłane są do ministerstwa przez koordynatora wyłącznie za pośrednictwem systemu OSF (moduł "elektroniczna wysyłka"). Wnioski nie mogą być przesyłane do ministerstwa za pomocą platformy ePUAP lub listownie.

## **SZCZEGÓŁOWA INSTRUKCJA – KROK PO KROKU**

#### **Rejestracja w systemie OSF**

*Jeżeli pracownik uczelni posiada już konto redaktora wniosku (np. z ubiegłego roku), krok 1-2 należy pominąć.*

1. Pracownik uczelni (koordynator) rejestruje się jako "redaktor wniosków" na stronie [https://osf.opi.org.pl/app/.](https://osf.opi.org.pl/app/)

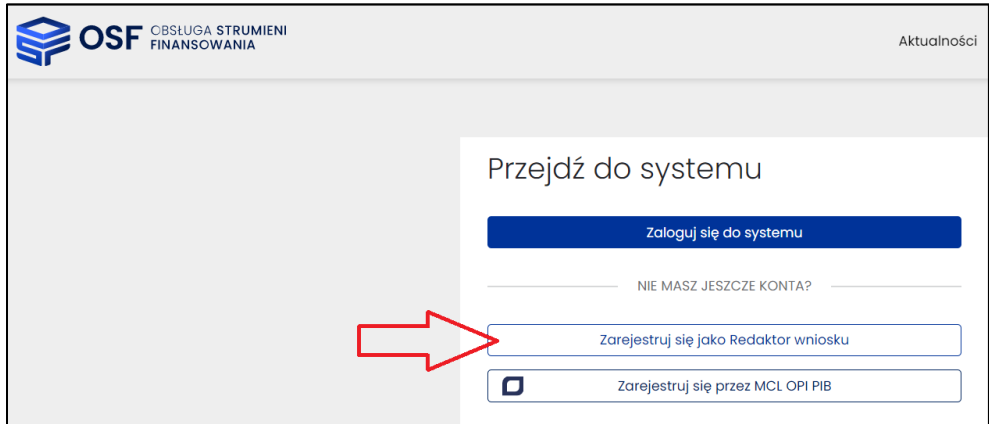

**2.** Koordynator podaje swoje dane osobowe, tworzy login i hasło do systemu.

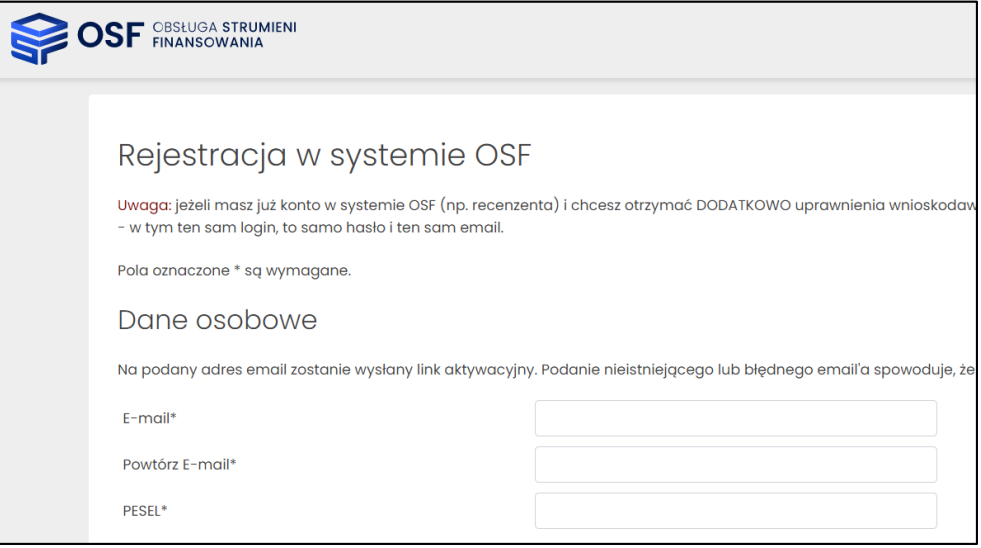

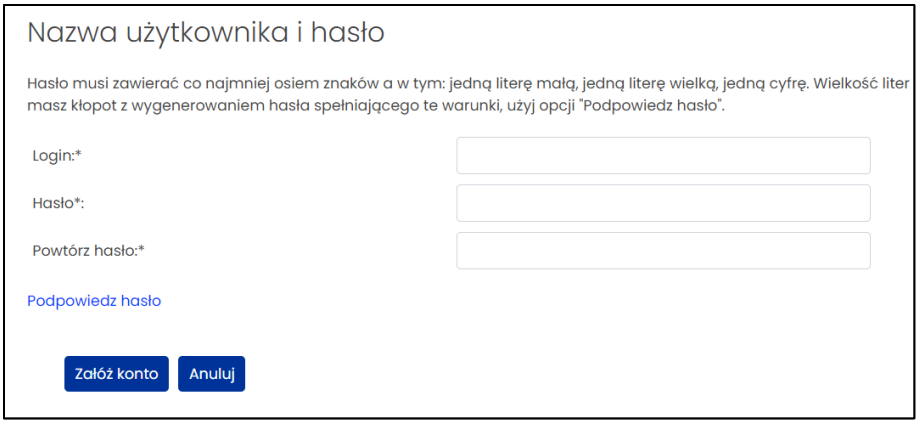

#### **Logowanie do systemu OSF**

**3.** Możliwość logowania się do systemu jest dostępna bezpośrednio po wejściu na stronę [https://osf.opi.org.pl/app/.](https://osf.opi.org.pl/app/)

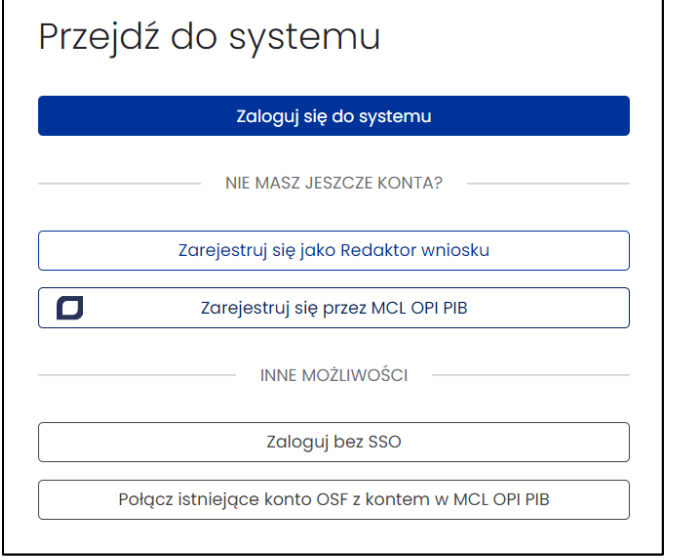

**4.** W przypadku posiadania innych uprawnień, w dalszym kroku należy wybrać opcję logowania z uprawnieniami redaktora.

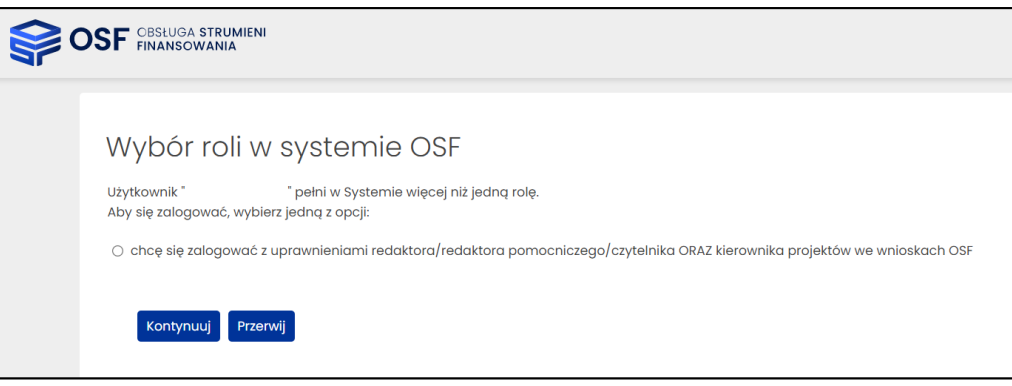

### **Tworzenie wniosku o przyznanie stypendium dla danego studenta**

**5.** W pierwszym kroku należy wybrać opcję **"Nowy wniosek"** (na tym etapie można również przejrzeć wcześniej utworzone wnioski, wybierając opcję "Wnioski").

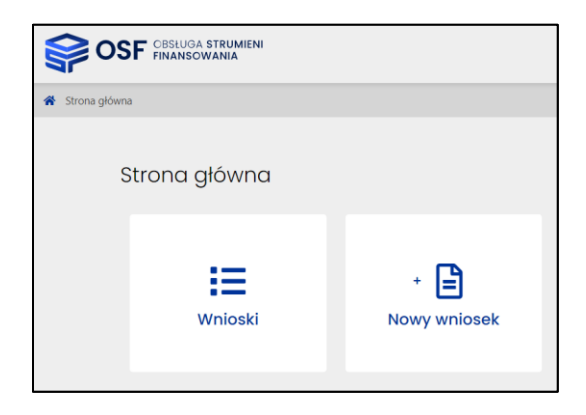

**6.** Następnie należy wybrać typ i rodzaj wniosku, klikając na logo MEiN.

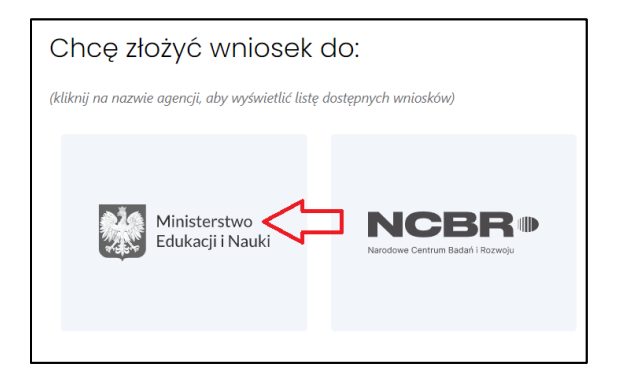

7. Z listy dostępnych rodzajów należy wybrać "Wniosek o stypendium ministra dla studenta - 4 (2023/2024)".

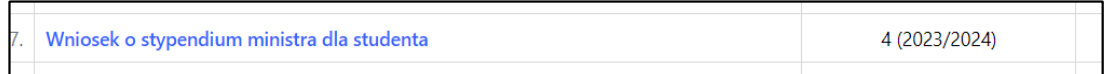

**8.** Następnie należy kliknąć przycisk **"Utwórz wniosek"**.

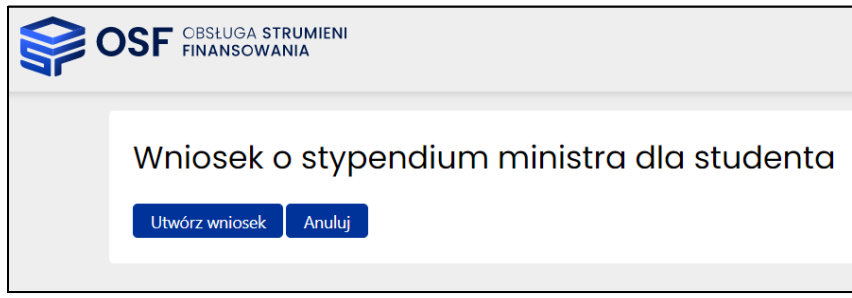

**9.** Wypełnianie wniosku należy zacząć od wskazania danych wnioskodawcy (czyli rektora uczelni). Dane można pobrać z systemu ("Wybierz z bazy POL-on"), a następnie uzupełnić dane dotyczące kierownika podmiotu (stopień lub tytuł naukowy, telefon, e-mail).

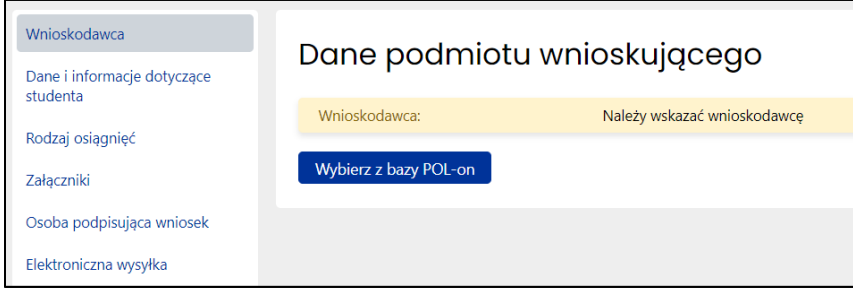

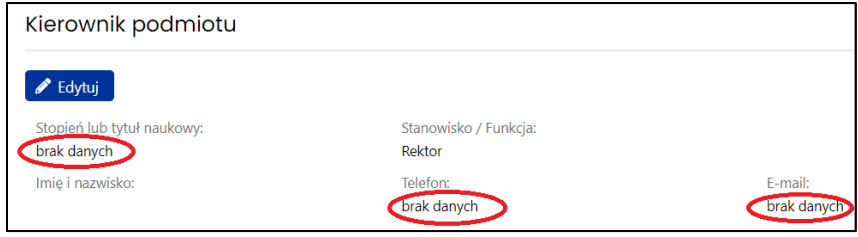

*UWAGA! W polu "Stanowisko / Funkcja" musi być wpisane słowo "Rektor". Ze względu na późniejszą weryfikację osoby, która podpisuje wnioski lub upoważnia inną osobę do podpisania wniosków, w tej sekcji może być wskazany wyłącznie wnioskodawca czyli rektor (a nie inna osoba podpisująca wniosek, np. prorektor).*

Powyższe dane wnioskodawcy (rektora uczelni) należy wpisać jednolicie w każdym z wniosków studentów składanych przez uczelnię.

**10.** W dalszym kroku należy podać dane konkretnego studenta, którego dotyczy wniosek.

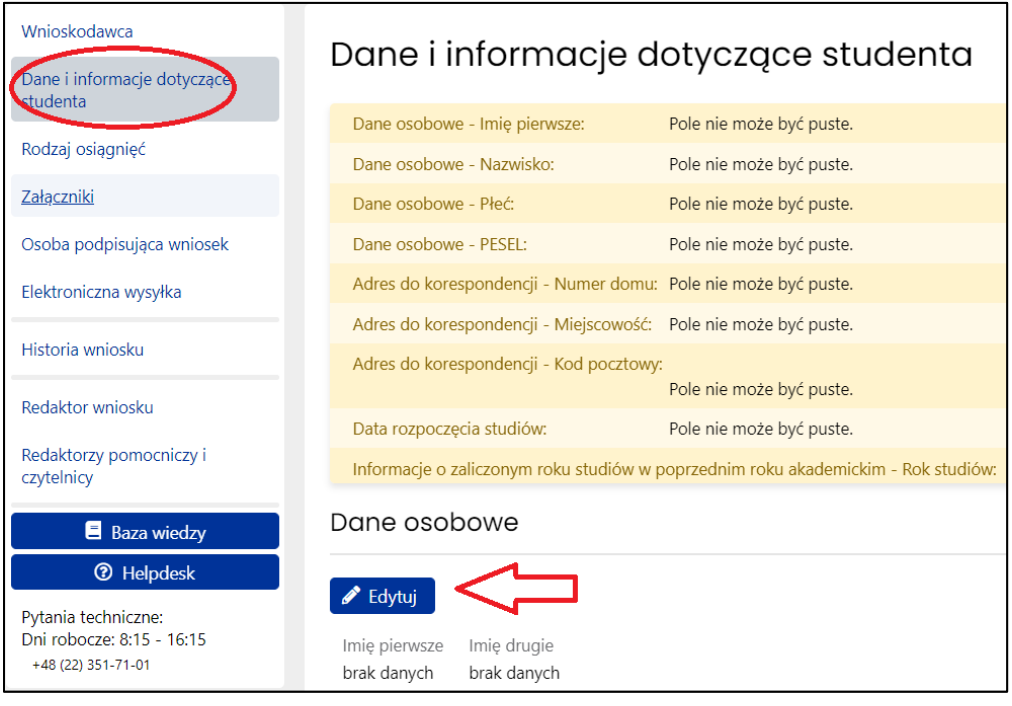

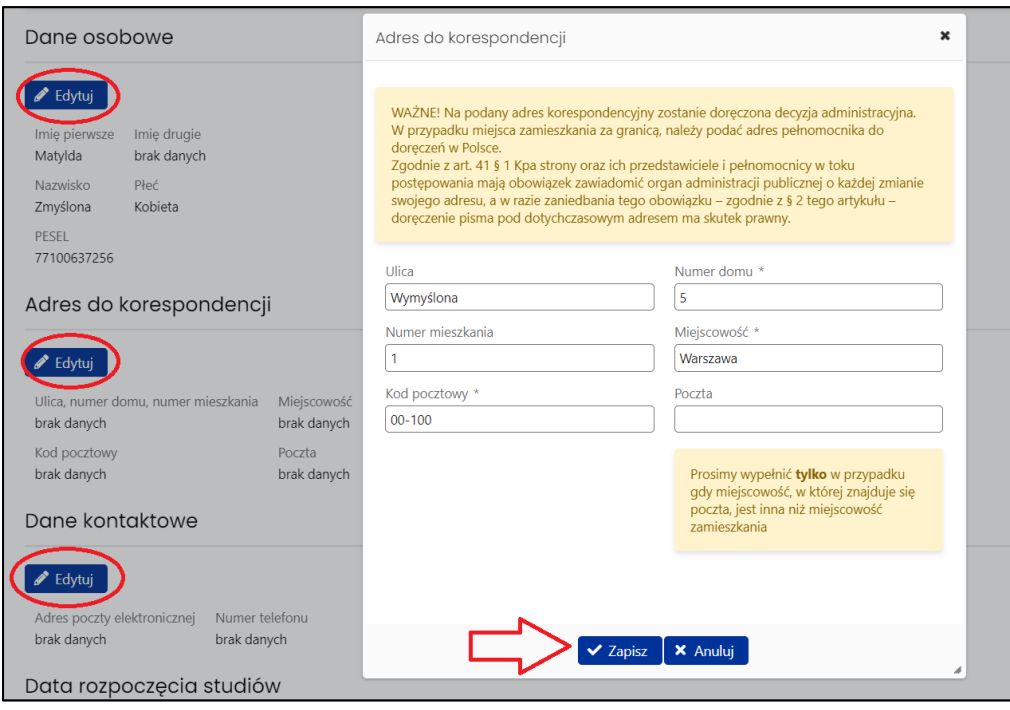

*UWAGA! Zasadna jest weryfikacja przez uczelnię danych dotyczących przebiegu studiów z systemem POL-on. Informacje dotyczące daty rozpoczęcia studiów, zaliczonego roku studiów i uzyskanego wpisu powinny dotyczyć studiów, z których student ubiega się o stypendium. Natomiast w rubryce "Dodatkowe wyjaśnienia dotyczące przebiegu studiów" prosimy wskazać informacje dotyczące innych odbywanych lub ukończonych studiów, np. gdy studia, z których student ubiega się o stypendium, są kolejnymi studiami albo gdy data rozpoczęcia studiów jest inna niż wynikałoby z obecnego etapu studiów. Np. "od 1.10.2015 do 20.07.2018, UJ, pedagogika I st., skreślony; obecne studia od 1.10.2018".*

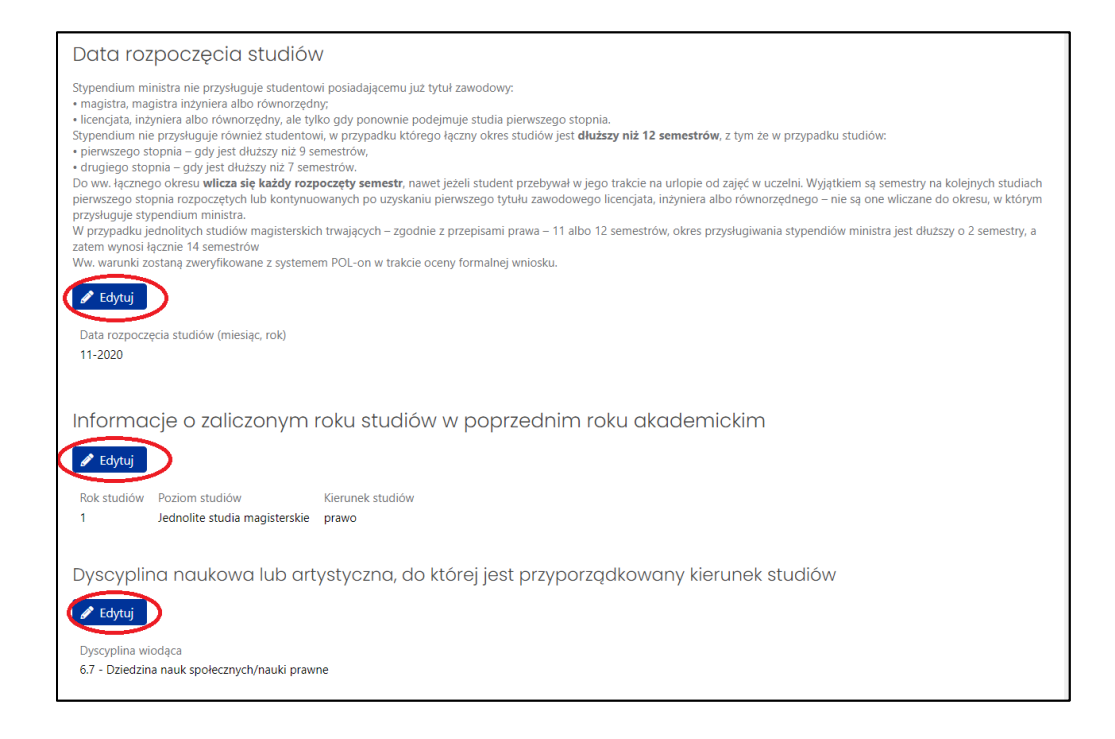

Wniosek w zakresie danych osobowych, opisu osiągnięć oraz załączników **może dalej wypełnić samodzielnie student jako tzw. redaktor pomocniczy**. W tym celu konieczne jest nadanie mu roli "redaktora pomocniczego", aby mógł sam kontynuować edycję wniosku.

*UWAGA! Wypełnienie przez studenta (jako redaktora pomocniczego) wniosku w zakresie poszczególnych osiągnięć jest opcją. Wniosek może wypełnić także sam koordynator (redaktor wniosku) po dostarczeniu danych na temat osiągnięć oraz przekazaniu załączników w formacie PDF przez studenta. Wybór, w jaki sposób optymalnie zorganizować procedurę wypełniania wniosków, należy do uczelni.*

*Należy mieć na uwadze, że system OSF zapewnia możliwość podglądu statusu wniosku nie tylko przez redaktora wniosków, ale także przez redaktora pomocniczego, a na późniejszym etapie – również podglądu karty oceny (protokołu wniosku), stąd założenie studentowi konta redaktora pomocniczego jest zalecane.*

#### **Nadanie studentowi roli redaktora pomocniczego**

Przed przystąpieniem do tego kroku koordynator z uczelni powinien **poinformować studenta** o konieczności utworzenia przez niego konta **redaktora wniosku w OSF** (opcja "Zarejestruj się jako redaktor wniosku" na stronie [https://osf.opi.org.pl/app/\)](https://osf.opi.org.pl/app/), chyba że student posiada już login (np. z ubiegłego roku). Następnie student powinien przesłać **swój login** do koordynatora w celu uzyskania roli "redaktora pomocniczego" danego wniosku.

11. W celu nadania studentowi roli redaktora pomocniczego, w zakładce "Redaktor wniosku" należy wybrać opcję "Redaktorzy pomocniczy i czytelnicy".

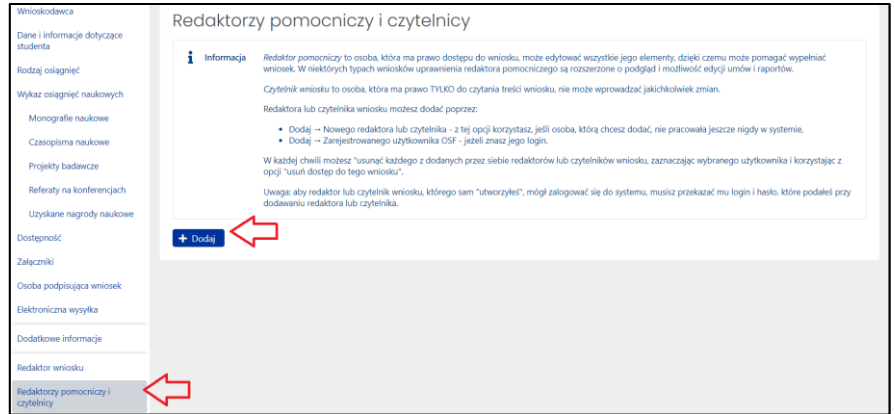

**12.** Następnie należy wybrać opcję "Dodaj zarejestrowanego użytkownika OSF".

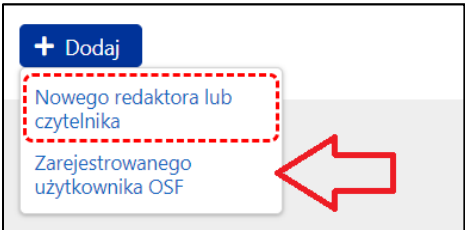

13. W tym kroku koordynator wpisuje login studenta i ustala poziom dostępu jako "redaktor **pomocniczy"**, co pozwoli studentowi na zalogowanie się do systemu i kontynuowanie edycji wniosku. Redaktor wniosków (koordynator) będzie miał możliwość edycji i wglądu do danych podanych przez redaktora pomocniczego (studenta).

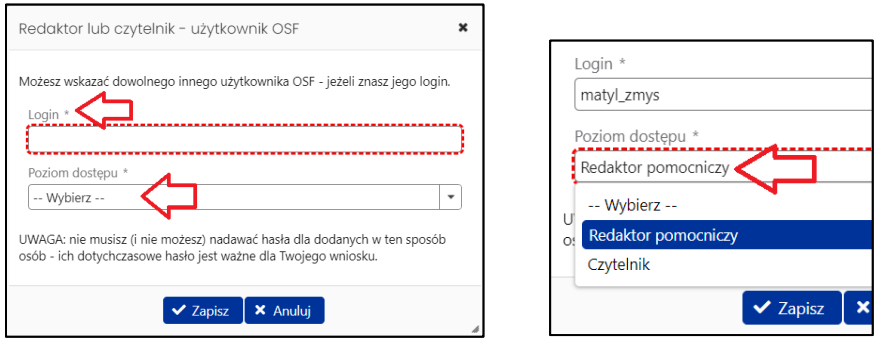

### **Logowanie się do OSF przez studenta**

14. Student loguje się na stronie<https://osf.opi.org.pl/app/> do swojego konta użytkownika OSF jako redaktor pomocniczy.

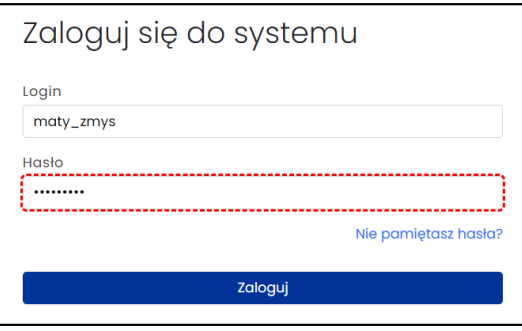

**15.** Następnie student wybiera opcję **"Wnioski"** i może kontynuować wypełnianie wniosku utworzonego wcześniej przez koordynatora z uczelni. Student ma wgląd i możliwość edycji jedynie swojego wniosku.

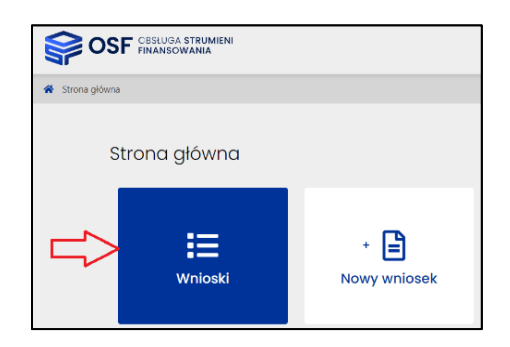

**16.** Koordynator z uczelni może w każdej chwili sprawdzić stopień wypełnienia wniosku przez studenta.

*UWAGA! Ze względu na możliwe problemy z zapisaniem danych (wnioski zapisują się automatycznie przy edycji), nie zaleca się, aby redaktor główny pracował nad edycją wniosku jednocześnie z redaktorem pomocniczym. Student powinien powiadomić koordynatora o zakończeniu wypełniania wniosku. System OSF informuje jednak o potencjalnym konflikcie dostępu do wniosku.*

**17.** Po wypełnieniu wniosku (podaniu osiągnięć) student powinien poinformować koordynatora z uczelni, że wniosek jest już gotowy.

Koordynator z uczelni – przed skierowaniem wniosku do podpisu – powinien sprawdzić m.in.:

- − czy student prawidłowo wypełnił we wniosku wszystkie **wymagane rubryki** dotyczące osiągnięć,
- − czy student dołączył **prawidłowe załączniki** potwierdzające osiągnięcia (**aktualne** wzory są do pobrania w informacji na stronie urzędu MEiN [https://www.gov.pl/web/edukacja-i](https://www.gov.pl/web/edukacja-i-nauka/informacja-na-temat-stypendiow-ministra-edukacji-i-nauki-za-znaczace-osiagniecia-dla-studentow-na-rok-akademicki-20232024-konkurs-sst04)[nauka/informacja-na-temat-stypendiow-ministra-edukacji-i-nauki-za-znaczace-osiagniecia](https://www.gov.pl/web/edukacja-i-nauka/informacja-na-temat-stypendiow-ministra-edukacji-i-nauki-za-znaczace-osiagniecia-dla-studentow-na-rok-akademicki-20232024-konkurs-sst04)[dla-studentow-na-rok-akademicki-20232024-konkurs-sst04\)](https://www.gov.pl/web/edukacja-i-nauka/informacja-na-temat-stypendiow-ministra-edukacji-i-nauki-za-znaczace-osiagniecia-dla-studentow-na-rok-akademicki-20232024-konkurs-sst04),
- − czy załączniki potwierdzające osiągnięcia zawierają **prawidłowe podpisy** (szczegółowe instrukcje i wyjaśnienia są **w pkt 2.4** w ww. informacji na stronie urzędu MEiN).

*UWAGA! Wnioski, do których dołączono błędne oświadczenia lub oświadczenia podpisane w sposób nieprawidłowy, będą odsyłane do uzupełnienia w trybie art. 64 § 2 Kpa, tj. poprzez wezwanie rektora uczelni do usunięcia braków w wyznaczonym terminie, nie krótszym niż 14 dni, z pouczeniem, że nieusunięcie tych braków spowoduje pozostawienie wniosku bez rozpoznania.*

**18.** W zakładce **"Dostępność"** wymagane jest wprowadzenie opisu sposobu zapewnienia dostępności osobom ze szczególnymi potrzebami. Opis należy wprowadzić wybierając przycisk Edytuj i wpisując treść opisu do wyświetlonego formularza. W przypadku braku konieczności zapewnienia dostępności osobom ze szczególnymi potrzebami, w opisie należy wpisać **"Nie dotyczy"**.

#### **Przesłanie wniosku do ministerstwa**

**19.** Przed wysłaniem wniosku w zakładce "Osoba podpisująca wniosek" należy wskazać, czy wniosek będzie podpisany przez rektora czy przez osobę przez niego upoważnioną.

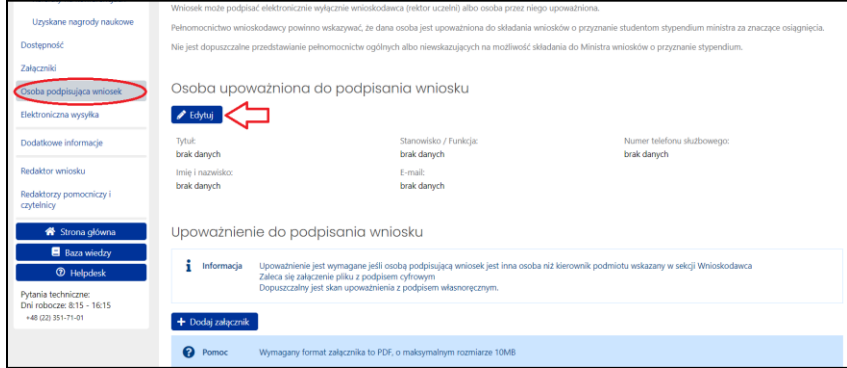

W przypadku podpisywania wniosku **przez rektora** należy kliknąć przycisk edytuj, a następnie przycisk "Wypełnij danymi kierownika podmiotu".

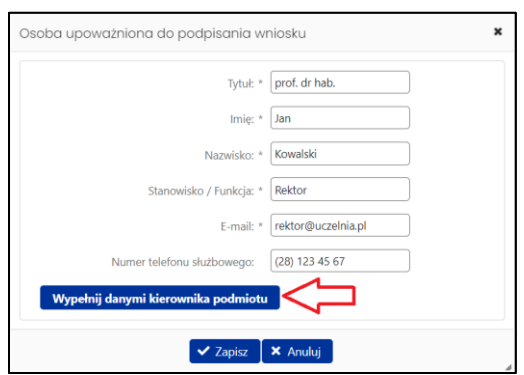

W przypadku podpisywania wniosku **przez osobę upoważnioną przez rektora** należy kliknąć przycisk edytuj, a następnie wskazać dane tej osoby. Ponadto należy dołączyć pełnomocnictwo do podpisania wniosku wskazujące konkretnie, że dana osoba "ma prawo do podpisania w imieniu rektora wniosków o przyznanie stypendium ministra za znaczące osiągnięcia dla studentów". Brak tego wskazania (np. załączenie pełnomocnictwa ogólnego) może spowodować odesłanie wniosku do uzupełnienia w trybie art. 64 § 2 Kpa. Zaleca się załączenie pliku PDF podpisanego kwalifikowanym podpisem elektronicznym (wówczas system sprawdzi, czy plik jest podpisany prawidłowo). System OSF dopuszcza również skan pełnomocnictwa podpisanego własnoręcznie (z tym że wówczas pojawi się komunikat "Plik nie został podpisany cyfrowo", który można zignorować).

**20.** Następnie, po sprawdzeniu kompletności wniosku (link w lewym górnym rogu), koordynator musi pobrać z systemu OSF plik zawierający część A, B, C wniosku z podpisem elektronicznym OSF. W tym celu w zakładce "Elektroniczna wysyłka" koordynator musi określić sposób wysyłki wniosku do ministerstwa ("Podpis cyfrowy"), a następnie użyć opcji "Pobierz wniosek z podpisem ZSUN/OSF".

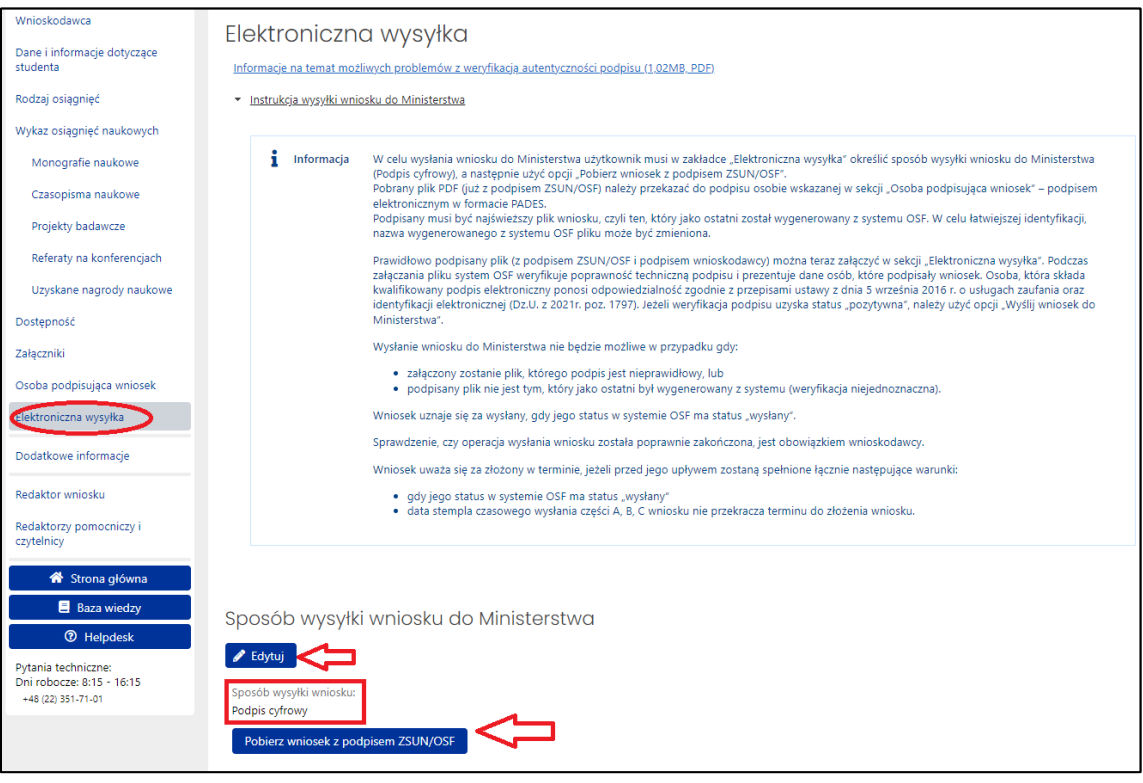

*WAŻNE! Po kliknięciu "Pobierz wniosek z podpisem ZSUN/OSF" wniosek zostaje czasowo zablokowany do edycji. Nie należy go już odblokowywać i edytować, bo plik PDF wniosku musi później (po podpisaniu) "wrócić" do systemu OSF bez zmian w jego treści.* 

*Ponieważ wygenerowany plik PDF ma nazwę zawierającą losowy ciąg liczb, w celu ułatwienia procedury podpisywania wniosków elektronicznie możliwa jest zmiana nazwy pliku PDF (np. imie\_nazwisko\_studenta.pdf).*

**21.** Pobrany plik PDF z podpisem OSF należy przekazać do podpisu osobie wskazanej w sekcji "Osoba podpisująca wniosek" (rektor lub osoba upoważniona).

Osoba ta musi podpisać plik PDF podpisem elektronicznym w formacie PADES (kwalifikowanym podpisem elektronicznym).

Podpisany musi być najświeższy plik (ten czasowo zablokowany) wygenerowany z systemu.

22. Następnie w sekcji "Elektroniczna wysyłka" należy załączyć plik PDF z podpisem rektora lub osoby upoważnionej (opcja "Dodaj załącznik" pod napisem "Plik podpisany elektronicznie").

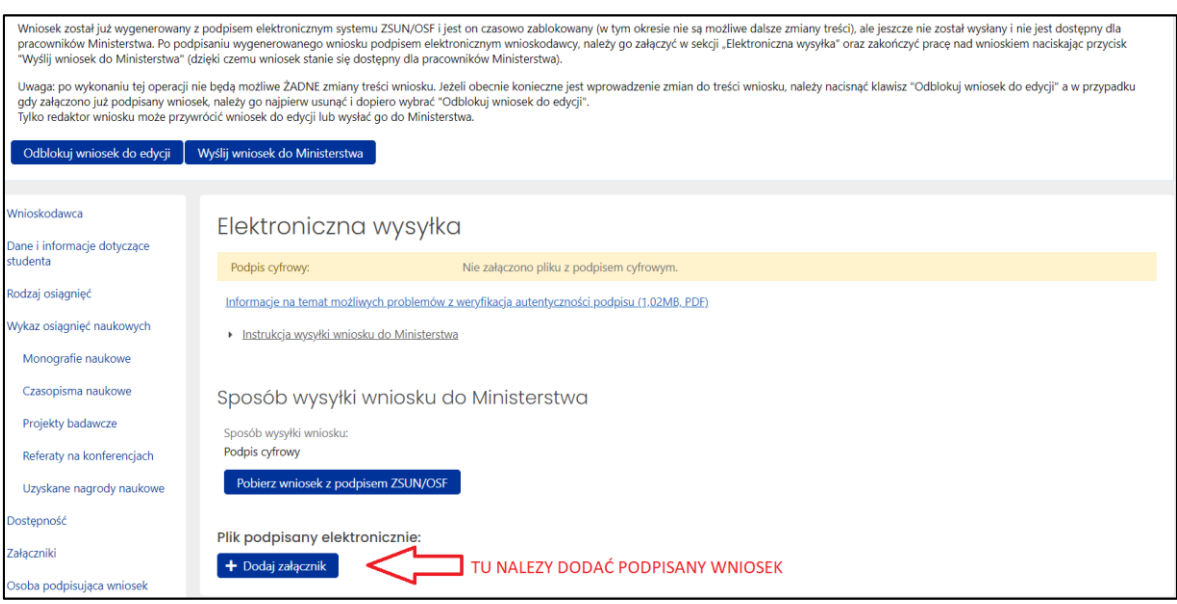

**23.** Podczas załączania pliku system OSF weryfikuje poprawność techniczną podpisu i prezentuje dane osoby (osób), która podpisała(-ły) wniosek (pod napisem "Załączone podpisy").

W przypadku gdy załączono wniosek (plik PDF), którego podpis jest nieprawidłowy, lub podpisany plik nie jest tym, który był jako ostatni wygenerowany z systemu (weryfikacja niejednoznaczna), wówczas nie będzie możliwe wysłanie wniosku do ministerstwa.

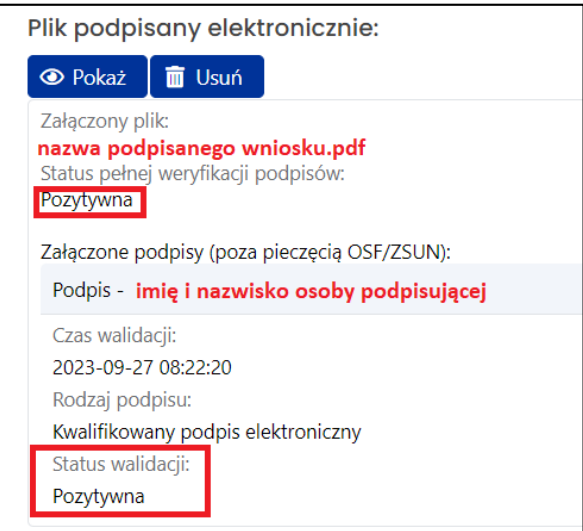

24. Ostatnim krokiem kończącym składanie wniosku przez uczelnie jest użycie przycisku "Wyślij wniosek do Ministerstwa". Wniosek uznaje się za wysłany, gdy jego status w systemie OSF zostanie zmieniony z "Gotowy do wysłania" na "Wysłany".

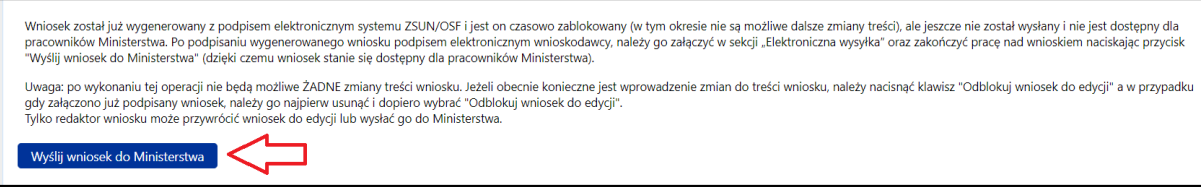

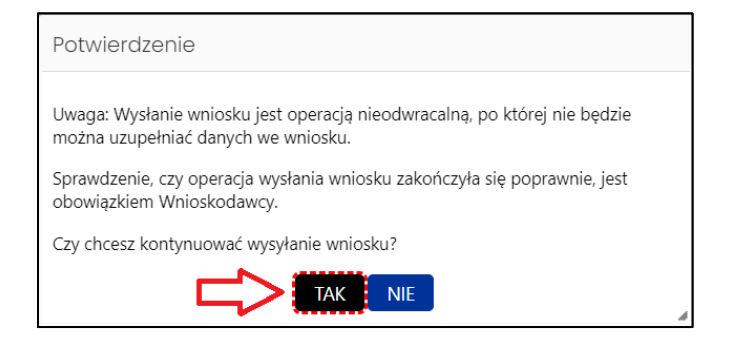

- **25.** W opisanym wyżejtrybie wniosek uważa się za złożony w terminie, jeżeli przed jego upływem zostaną spełnione łacznie następujące warunki:
	- − wniosek w systemie posiada status "wysłany",
	- − data stempla czasowego wysłania wniosku nie przekracza terminu na złożenie wniosku (25 października 2023 r. godz. 23.59).

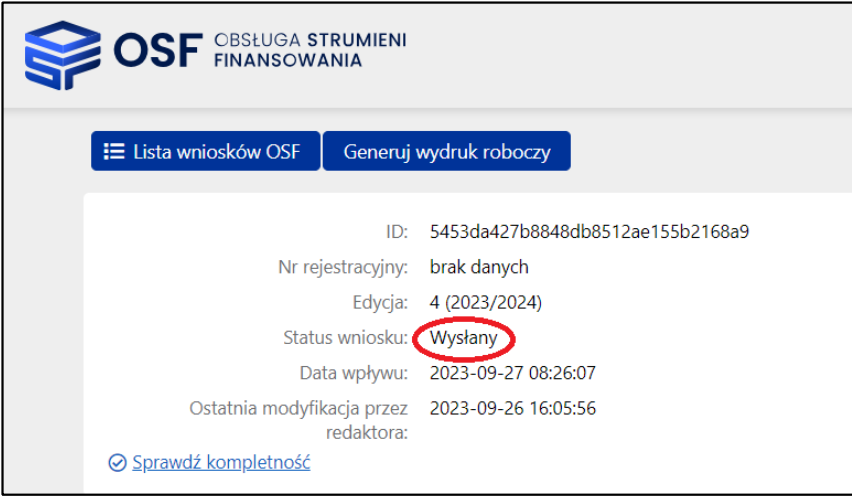

**Sprawdzenie, czy operacja wysłania danego wniosku została poprawnie zakończona, jest obowiązkiem wnioskodawcy!!!**

- **26.** W zakładce "Elektroniczna wysyłka" znajdują się także informacje na temat możliwych problemów z weryfikacją autentyczności podpisu elektronicznego.
- **27.** W przypadku problemów przy wypełnianiu wniosku student w pierwszej kolejności powinien skontaktować się z koordynatorem z uczelni. W przypadku problemów technicznych uczelnia powinna skontaktować się telefonicznie z Działem Technicznym OPI (zakładka "Helpdesk").